## **Zoom instrukcija mokiniams**

## **"Zoom naudojimas"**

1. Nukopijuokite mokytojo pateiktą Zoom virtualios auditorijos nuorodą į naršyklės langą:

(Pastaba: Ši nuoroda yra kiekvieno mokytojo asmeninės virtualios auditorijos; ją naudosiu pamokose ir šiam seminarui)

2. Norėdami susiinstaliuoti Zoom paspauskite naršyklės lange:

## download & run Zoom.

3. Darbalaukyje atsiras nuoroda. Jei neatsirastų, tai kompiuteryje ieškokite programos Zoom.

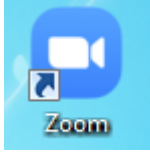

4. Aktyvinkite nuorodą. Prisijunkite prie seminaro pasirinkdami **Join Meeting**

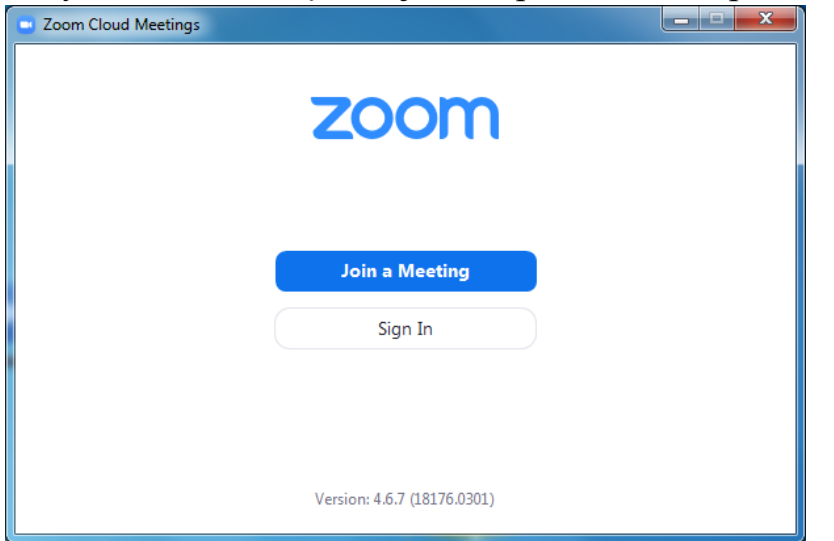

5. Meeting ID įkopijuokite atsiųstą nuorodą: Įkopijavus matysite tik skaičiukus ???-???-???? (Jums rodys skaičiukus). Vardą nurodome savo, taip Jus identifikuosime seminaro metu. Paspauskite Join.

Norint, kad Jūsų negirdėtų reiktų  $\mathcal{N}$ išjungti garsą. Norint įjungti garsą reikia paspausti ant išjungto garsiakalbio.

Norint, kad Jūsų neatytų reiktų <sup>14</sup> išjungti garsą. Norint įjungti vaizdą reikia paspausti ant išjungto garsiakalbio.

6. Norint atsijungti nuo tiesioginės transliacijos dešiniąjame kampe pasirinkti **Leave Meeting.**

Leave Meeting (Alt+